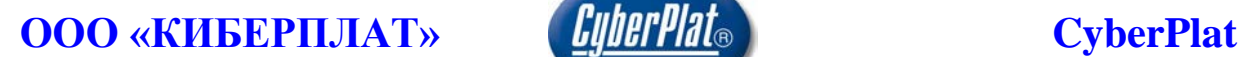

Россия, 123610, г. Москва, ЦМТ-2, Краснопресненская наб., д.12, подъезд №7 Телефон: 8 (495) 967-02-20 Факс: 8 (495) 967-02-08 [http://www.cyberplat.ru](http://www.cyberplat.ru/) Email: [info@cyberplat.ru](mailto:info@cyberplat.ru)

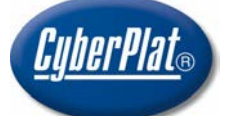

Russia, 123610, Moscow, WTC-2, Krasnopresnenskaya nab., 12, Entrance #7 Phone: +7 (495) 967-02-20 Fax: +7 (495) 967-02-08 [http://www.cyberplat.com](http://www.cyberplat.com/) Email: [info@cyberplat.com](mailto:info@cyberplat.com)

# Порядок подключения к процессингу CyberFT

Руководство администратора

# **Аннотация**

В настоящем документе описаны настройки, необходимые для подключения терминала к сети CyberFT, разработка ООО «КИБЕРПЛАТ».

# **Содержание**

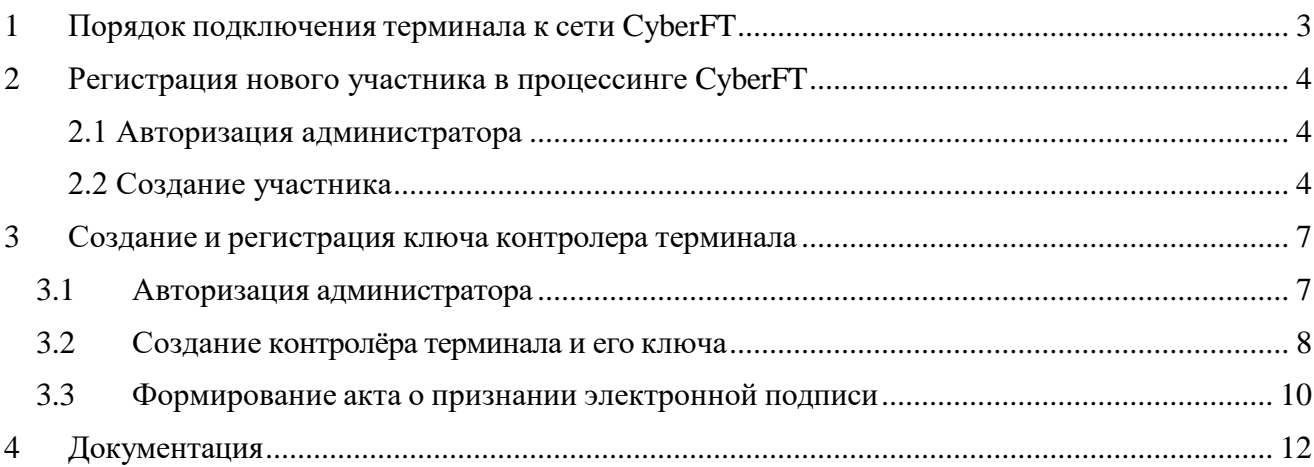

# <span id="page-2-0"></span>**1 Порядок подключения терминала к сети CyberFT**

- 1. Установка программного обеспечения «Терминал CyberFT», описано в документе [3].
- 2. Регистрация в процессинге CyberFT нового участника.
- 3. Регистрация администратора CyberFT, смена пароля администратора, раздел 2.1.
- 4. Создание ключа контролера, раздел 2.2.
- 5. Формирование акта о признании ЭП (документ [5]) и отправка его в ООО «КИБЕРПЛАТ», [раздел](#page-11-1) 6.3.

# <span id="page-3-0"></span>**2 Регистрация нового участника в процессинге CyberFT**

### <span id="page-3-1"></span>**2.1 Авторизация администратора**

Доступ к веб-интерфейсу управления Процессингом осуществляется по IP-адресу сервера, где развернут Процессинг. Авторизация выполняется по логину/паролю администратора.

На экран выводится следующая форма авторизации. Введите логин и пароль, нажмите кнопку *Войти.*

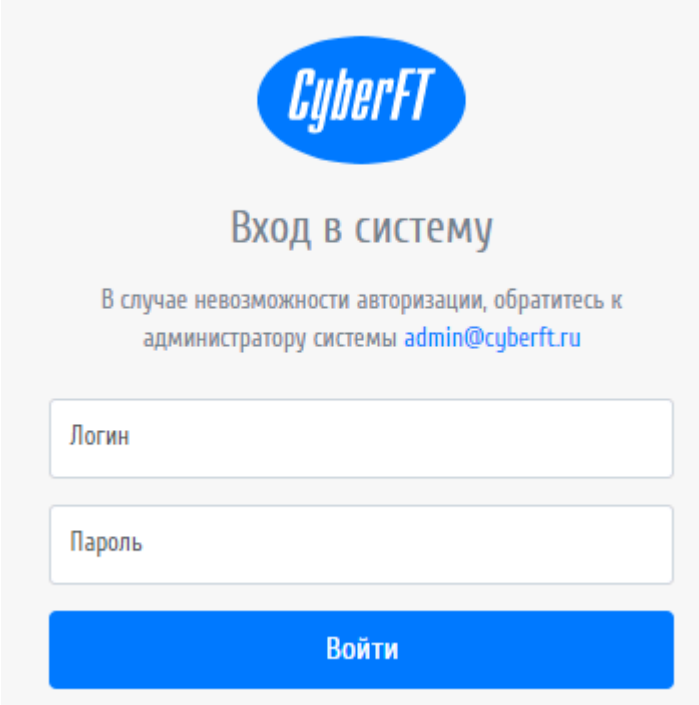

### <span id="page-3-2"></span>**2.2 Создание участника**

Для создания нового участника раскройте раздел меню **Участники** и выберите пункт **Участники**.

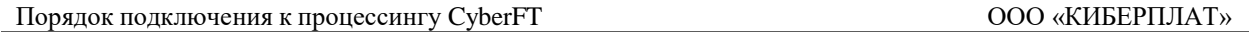

Новый участник

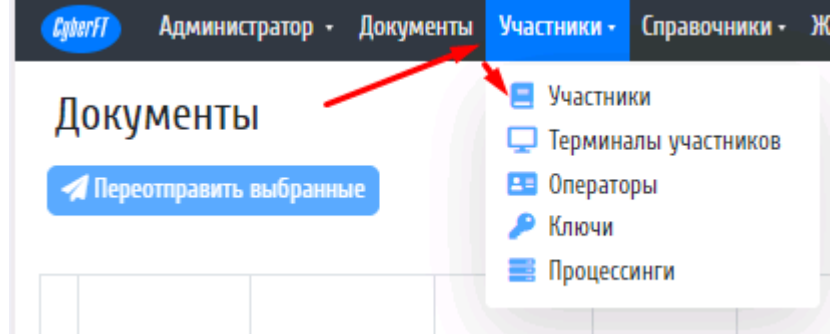

После перехода на страницу Участники нажмите кнопку **Создать участника**.

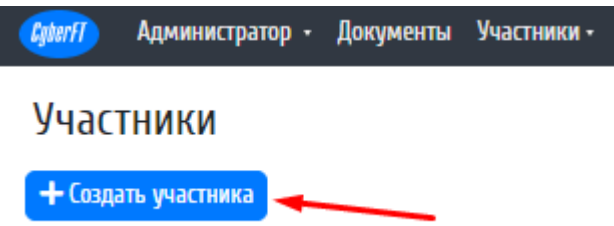

Далее вам необходимо заполнить форму и нажать кнопку **Создать**.

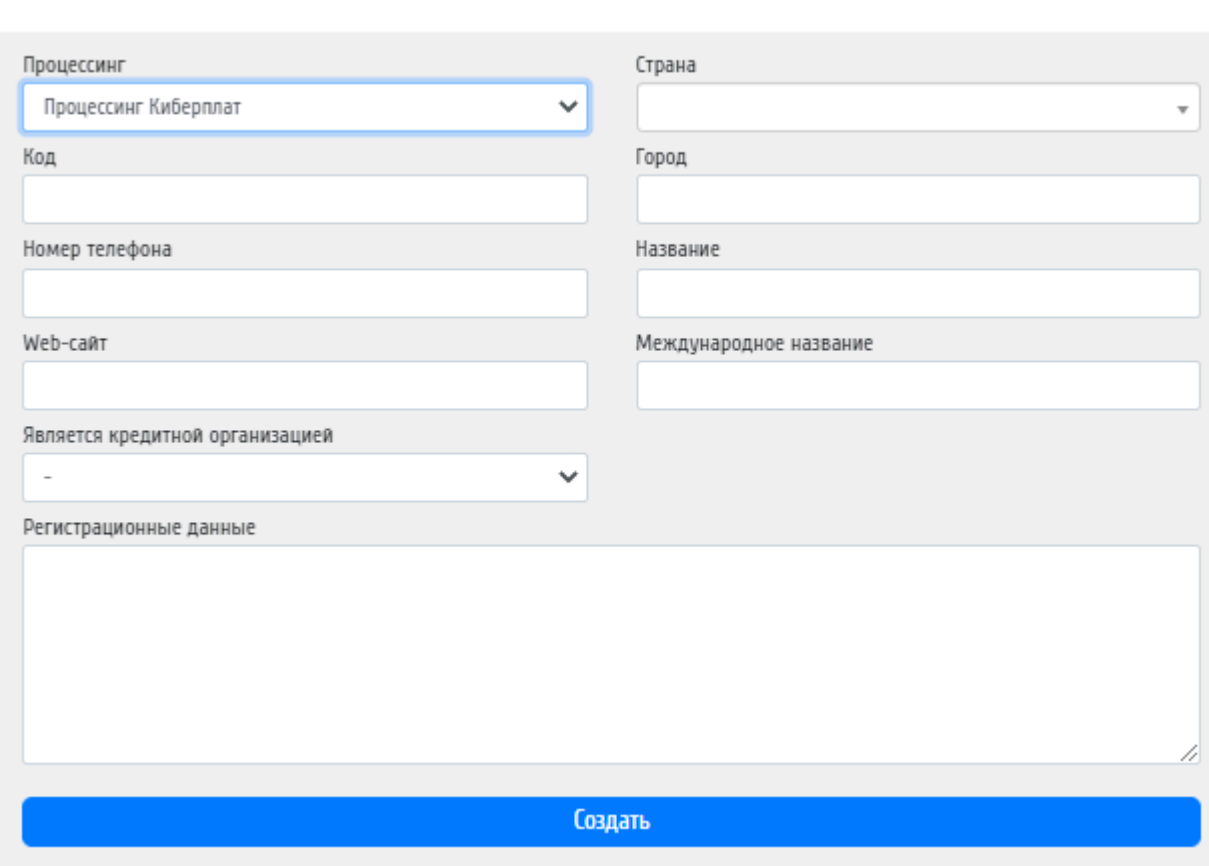

Далее откроется новое окно создания терминала участника. Заполните необходимые поля **Название** и **Код** и нажмите кнопку **Создать**.

×

#### Порядок подключения к процессингу CyberFT ООО «КИБЕРПЛАТ»

 $\times$ 

#### Новый терминал

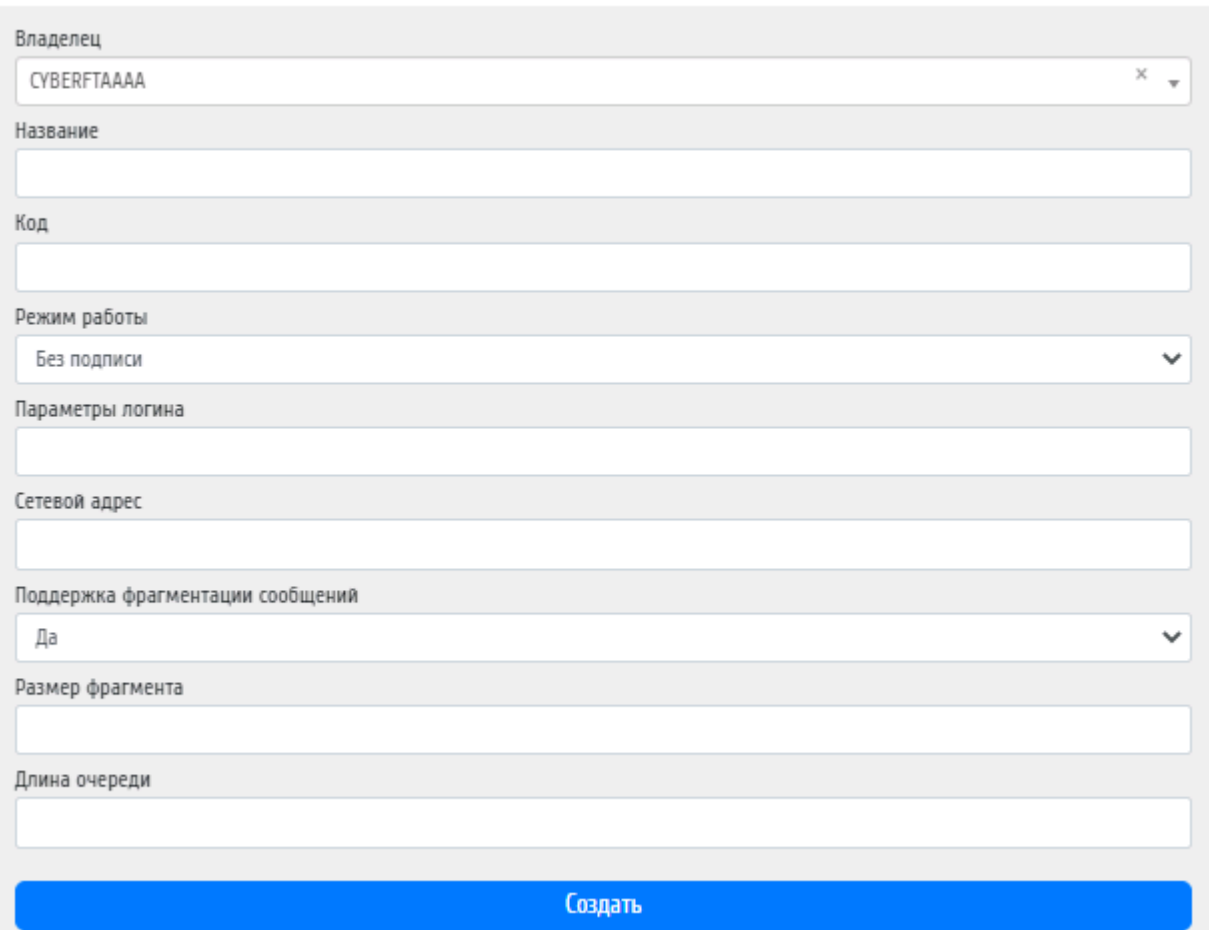

# <span id="page-6-0"></span>**3 Создание и регистрация ключа контролера терминала**

Перед началом работы на компьютере администратора терминала сети CyberFT должно быть **установлено ПО** «Терминал CyberFT», установка описана в документе [3].

При установке ПО создаются логин и пароль администратора, которые передаются администратору.

### <span id="page-6-1"></span>*3.1 Авторизация администратора*

Доступ к веб-интерфейсу управления Терминалом осуществляется по IP сервера, где развернут Терминал. Авторизация выполняется по логину/паролю администратора.

На экран выводится следующая форма авторизации. Введите логин (регистрационный Email) и пароль, нажмите кнопку *Войти.*

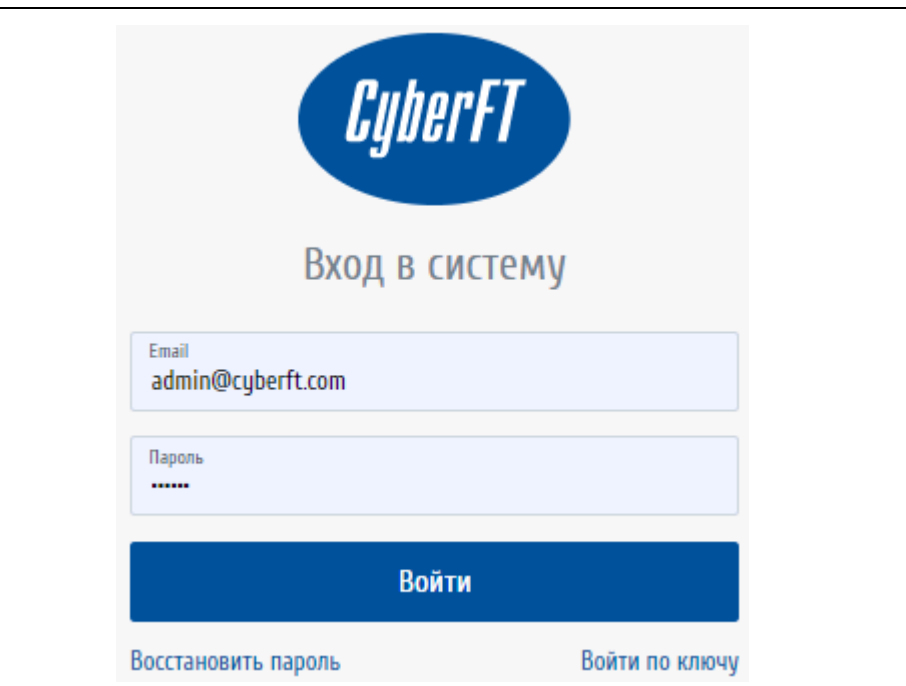

Сформируйте новый пароль администратора. Нажмите кнопку *Сохранить*.

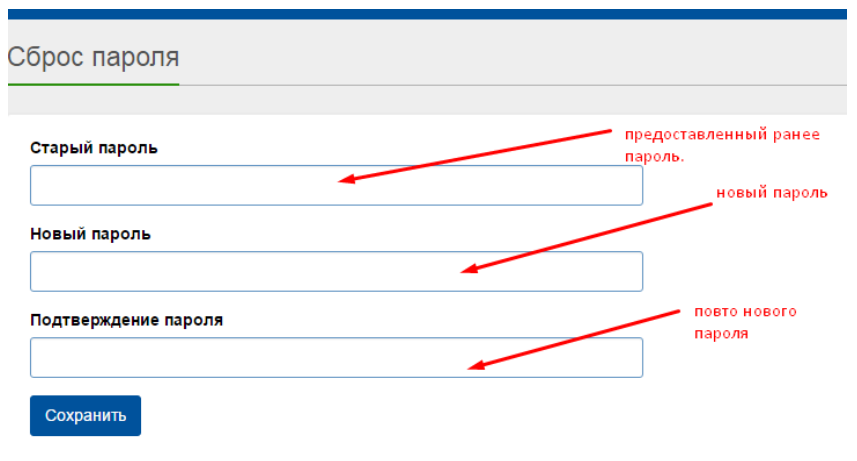

### <span id="page-7-0"></span>*3.2 Создание контролёра терминала и его ключа*

Ключом контролёра автоматически подписываются все исходящие сообщения Терминала.

**Внимание!** Ключ контролёра необходим только один. Владельцем ключа контролёра назначается руководитель организации или его заместитель.

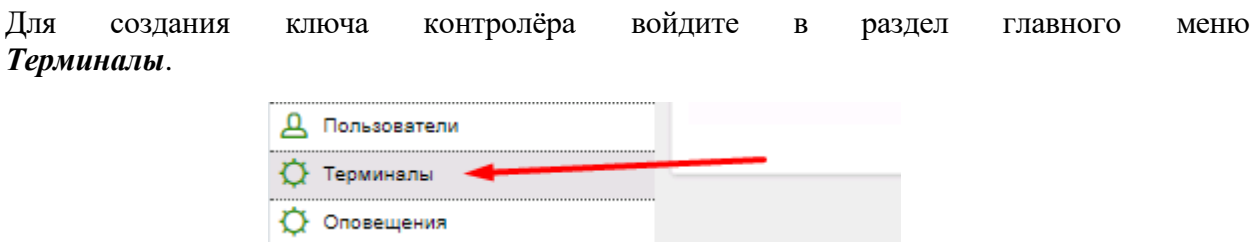

На экране будет представлен доступный терминал. Перейдите в *Настройки*, нажав соответствующую кнопку.

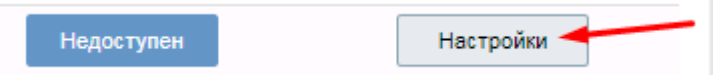

Перейдите на вкладку *Контролёр*, нажмите кнопку *Создать контролёра*.

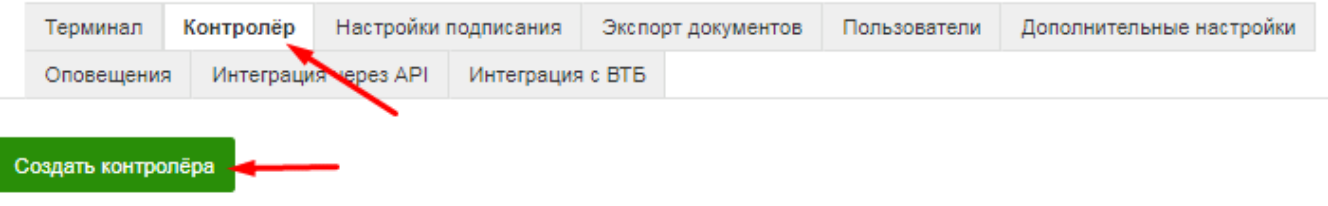

Заполните ФИО контролера и данные для сертификата и нажмите кнопку *Сохранить*.

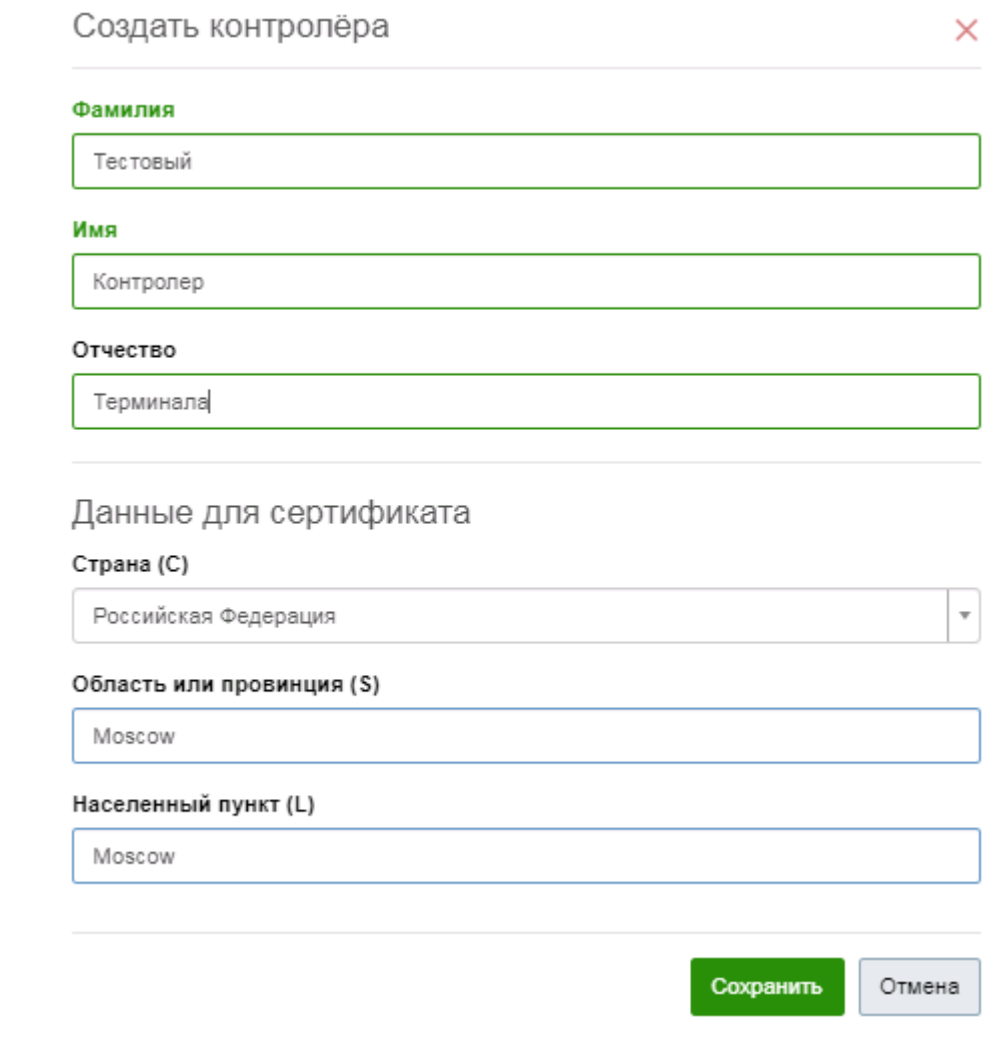

После создания контролёра, нажмите кнопку *Создать ключ*.

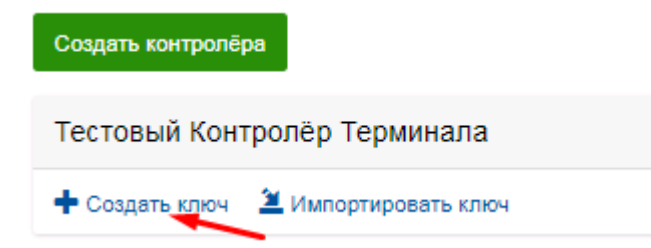

Ключ автоматически генерируется и отправляется терминалом на процессинг, вам лишь необходимо придумать пароль.

**Внимание!** Для успешной генерации ключа и отправки его в процессинг, необходимо чтобы участник и его терминал были зарегистрированы в процессинге (описано в разделе 2).

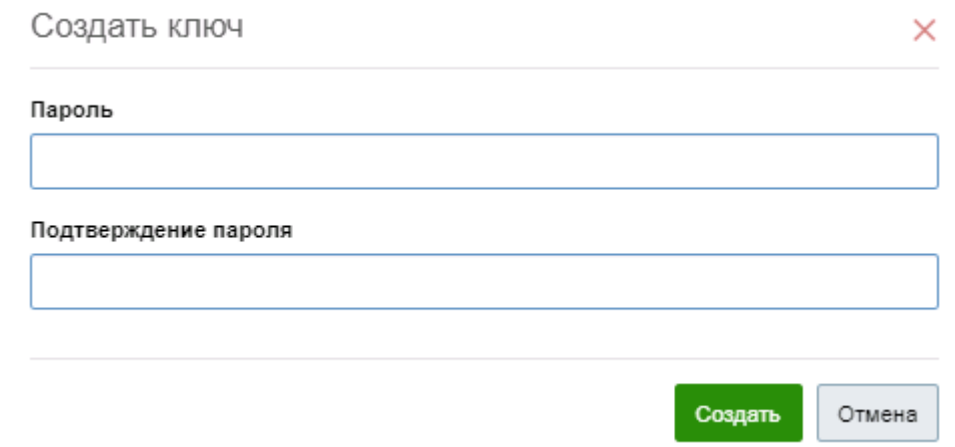

Требования к паролю приватного ключа: не менее 8 символов, с использованием цифр, букв в верхнем и нижнем регистрах и специальных символов.

Надо ввести пароль в оба текстовых поля, и нажать кнопку *Создать***.**

**Внимание!** Запомните и по возможности сохраните данный пароль. Данный пароль **восстановлению не подлежит.**

#### <span id="page-9-0"></span>*3.3 Формирование акта о признании электронной подписи*

На следующем шаге необходимо сформировать Акт о признании электронной подписи

#### **Получение сертификата ключа**

После того как ключ будет создан, вы перейдете на страницу с данными ключа, показанную на следующем рисунке.

Иначе на эту страницу можно попасть, выбрав в главном меню раздел *Терминалы.*

На экране будет представлен список доступных вам терминалов. Выберите терминал, для которого создаётся ключ.

Нажмите кнопку *Настройки*, выберите вкладку *Контролёр*. Выберите необходимый ключ, который можно **просмотреть**, нажав на него. **Файл сертификата можно скачать**  по значку «скачать» или по ссылке *Скачать файл*.

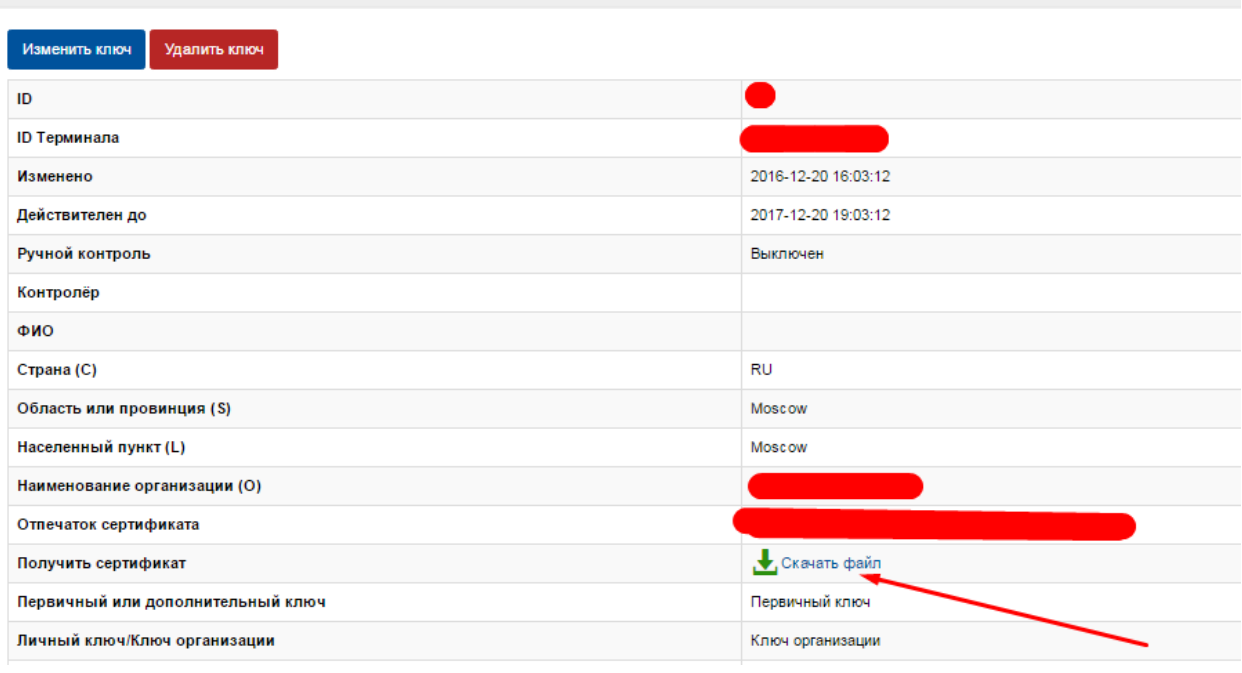

Для **формирования Акта о признании электронной подписи** нажмите кнопку *Сформировать акт о признании ЭП* и заполните реквизиты в следующем окне.

Сформировать акт о признании ЭП

Тип договора выберите **«Дистанционное банковское обслуживание»**, номер договора и дату договора не заполняйте, оставьте пустыми.

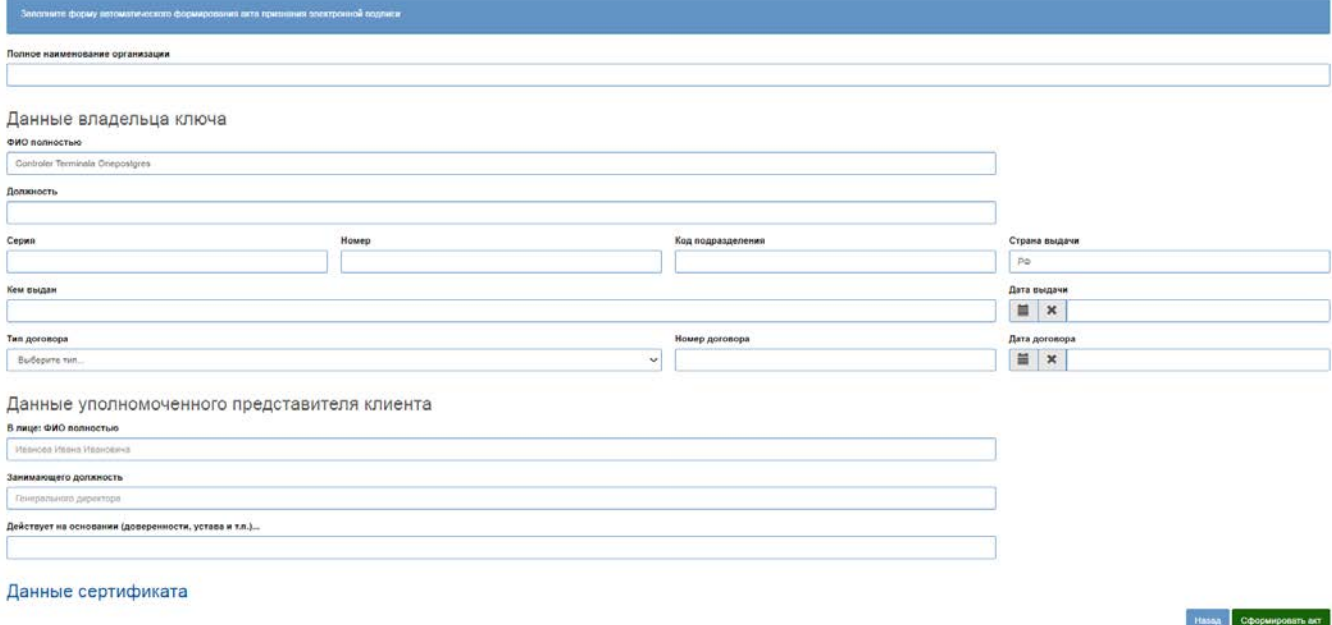

После заполнения параметров нажмите кнопку *Сформировать акт***.**

# <span id="page-11-1"></span><span id="page-11-0"></span>**4 Документация**

Ссылки на документацию вы найдете здесь: <https://cyberft.ru/downloads/soft> .

Комплект документации для работы с Терминалом сети CyberFT включает в себя следующие документы.

- 1. Терминал сети CyberFT. Руководство администратора. ООО «КИБЕРПЛАТ».
- 2. Терминал сети CyberFT. Руководство пользователя. ООО «КИБЕРПЛАТ».
- 3. Терминал сети CyberFT. Руководство по установке. ООО «КИБЕРПЛАТ».
- 4. Порядок подключения к процессингу CyberFT. Руководство администратора. ООО «КИБЕРПЛАТ».
- 5. Создание ключа подписанта системы CyberFT с помощью Genkey. Руководство пользователя. ООО «КИБЕРПЛАТ».
- 6. Сервис подписания в сети CyberFT. Руководство пользователя. ООО «КИБЕРПЛАТ».

В документе [1] приведен список терминов и сокращений, используемых в документации.